### Aquentro Theme Documentation

*Updated on July 27, 2018*

Quick Start [Guide](#page-0-0) **[Installation](#page-1-0)** Import [sample](#page-2-0) data Add rentals and enable direct [booking](#page-2-1) Set up the front [page](#page-5-0) Front page [customization](#page-6-0) WordPress [Customizer](#page-18-0) Settings **Site [identity](#page-18-1) [Menus](#page-18-2) [Content](#page-19-0) Options [Widgets](#page-19-1)** Amenities & [Neighborhood](#page-20-0) pages [Contact](#page-21-0) form Page [templates](#page-22-0) Blog [templates](#page-22-1)

# <span id="page-0-0"></span>Quick Start Guide

- 1. Install and activate Aquentro WordPress theme.
- 2. Install and activate required plugins. You may optionally disable unneeded plugins later.
- 3. Activate important Jetpack plugin options.
- 4. Import sample data (if you install a theme on a fresh website).
- 5. Feature accommodations and enable booking services (work with MotoPress Hotel Booking plugin).
- 6. Set up and customize the front page.
- 7. Edit website identity, menus and header in the WordPress Customizer.
- 8. Customize other website pages.

# <span id="page-1-0"></span>Installation

- 1. In your WordPress admin panel, go to **Appearance → Themes** and click the **Add New** button.
- 2. Click **Upload Theme, Browse** and Choose File; then select the theme's ZIP file. Click **Install Now**.
- 3. Click **Activate** to use your new theme.
- 4. You'll be offered to install a number of different plugins that ensure the theme will look like the demo - you can install all of them and later deactivate / uninstall plugins you won't need.
- 5. Once all plugins are installed and activated, you may want to import sample data to the theme to edit all pages easier and quicker.

*Warning! Import sample data only in case it's a fresh website and it doesn't contain any custom content!*

#### **Important information before importing sample data!**

Such widgets of Aquentro theme as *Testimonials, Contact form and Tiled galleries* are powered by the Jetpack plugin. If you want to use them in your theme, you should firstly enable them in Jetpack *before* importing sample data. Follow the steps below:

1. Install and activate [Jetpack](https://wordpress.org/plugins/jetpack/) plugin if you have not done that yet.

2. Connect Jetpack to WordPress.com (it's free). Jetpack is a top popular plugin to improve your website at many levels, but if for some reason you don't want to connect it to WordPress.com, you can still use it by activating Jetpack Dev Mode with a help of this [plugin](https://wordpress.org/plugins/jetpack-dev-mode/).

3. Once Jetpack is activated, go to its settings here

*your\_website\_url/wp-admin/admin.php?page=jetpack\_modules (replace your\_website\_url with your domain name).*

and activate the following modules: Carousel, Contact Form, Custom content types, Tiled Galleries. (if you want to use a different plugin for contact form, don't activate a Contact form module).

4. Proceed to importing sample data.

#### <span id="page-2-0"></span>Import sample data

When all required plugins are installed and activated, **Import Sample Data** menu should appear under **Appearance** menu on your WordPress website**.** Head over to this menu and run the importer by clicking on the **"Import Demo Data**" button. Be patient, the process can take up to 15 minutes.

Now you can customize your theme!

There are 2 ways you can proceed with the theme customization:

- 1. General website settings and design customization.
- 2. Add rental properties with MotoPress Hotel booking plugin and configure the needed settings for the booking system.

We recommend to start with a way 2. This will help you firstly add properties related content and only after that customize theme appearance (as well as appearance of the rest of the theme).

### <span id="page-2-1"></span>Add rentals and enable direct booking

We developed our custom hotel room/property booking plugin ([MotoPress](https://motopress.com/products/hotel-booking/) Hotel Booking plugin) and integrated it with the Aquentro WordPress theme. When installing the theme, you'll be offered to install and activate the Hotel Booking plugin.

The plugin fulfills several functions: with its help you will present all accommodations, services, details of the vacation rental as well as turn on online reservation of your property.

*Aquentro theme is optimized for a single property (apartment/ hotel). But you can also rent out multiple rentals as single items or a complex condo bookable by a room/apartment.*

*Note! This is just a quick guide of how to create accommodations listing with booking service*

*enabled. When you need a step-by-step guide, check out the detailed Hotel [Booking](https://motopress.com/files/motopress-hotel-booking-plugin-documentation.pdf) plugin [documentation](https://motopress.com/files/motopress-hotel-booking-plugin-documentation.pdf).*

1. If the MotoPress Hotel Booking plugin is activated, two menus should appear: *Accommodation and Bookings*. You'll need to add apartments available in your property / all properties via Accommodation  $\rightarrow$  Accommodation types  $\rightarrow$  Add New. By default, the property reservation option is enabled (Accommodation  $\rightarrow$  Settings  $\rightarrow$  Disable Booking). If you imported demo data, you should see sample accommodation types which you can customize.

To make it even easier, firstly add the list of available categorized items: *Amenities*, all *Services* available (paid or free, e.g. parking, luggage storage, spa service), and *Bed types* (under Settings  $\rightarrow$  Bed types). Once these are added, you can head over to adding/customizing accommodation types.

#### **The difference between Accommodations and Accommodation Types is the following**:

accommodations are real bookable apartments, while Accommodation Types are just the catchall term for the same accommodations. For example, you may have 3 physical bookable *Accommodations* under a "Standard double room" *Accommodation Type*. The number of real rooms is added from the same Accommodation Types screen.

If you rent out multiple vacation rentals as single items, add them all as different Accommodation Types (e.g. villa #1, villa #2).

If you rent out only one rental unit as a single item, add it as one Accommodation Type and set the "number of accommodations" to 1.

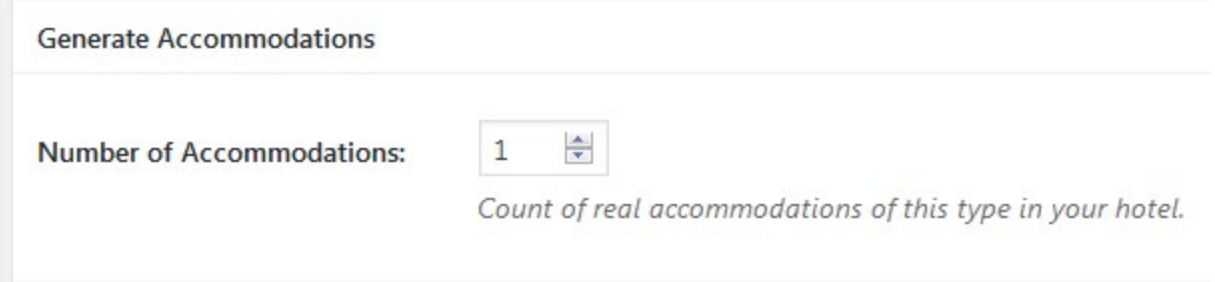

2. Add Seasons - specific time periods that can come with different pricing (for example, Summer, 2019, April, 2020, weekends, etc.).

3. Add Rates to present the same accommodations with different conditions (e.g. refundable versus non-refundable). Your guests will be able to choose rates when booking a property. From the same screen, you can add variable pricing if you need different pricing options depending on a number of guests and based on the length of stay.

4. Create all needed pages: Search Results, Search Availability, Complete Booking, Booking Confirmation, Booking Cancellation pages with appropriate shortcodes and messages. You should be offered to install these pages automatically.

5. Navigate to configure general plugin *Settings and* Payment gateways*.* (the plugin supports multiple bookings reservation so you have no limit in setting adults and children number for the search availability form).

6. Configure *Language* settings.

7. Go to *Shortcodes* to get the needed ones and add to the needed pages and posts.

8. Create your booking rules to manage all or individual accommodations: go to *Bookings → Booking rules.* These rules allow you to set minimum and maximum check-in and check-out dates, minimum and maximum stay-in days for all or individual accommodations. Also, using this menu you'll be able to block the booking option for chosen accommodations at specific periods of time.

9. Optionally apply taxes and fees under Bookings *→* Taxes & Fees.

10. Optionally sync bookings with external calendars via iCal (under Bookings *→* Sync calendars). [Detailed](https://motopress.com/blog/hotel-booking-plugin-for-wordpress-bookings-with-otas-via-ical/) guide.

11. To view, add or delete your real booking requests, go to *Bookings* menu.

The plugin is translated into 14 languages. By default it's set to the language selected in your WordPress global language settings.

This is just a quick guide. Most likely, you'll need more details on how to work with the plugin, so please take a look at the *Hotel Booking plugin [documentation](https://motopress.com/files/motopress-hotel-booking-plugin-documentation.pdf).*

# <span id="page-5-0"></span>Set up the front page

Here are the steps to set up your front page:

- 1. Go to Pages → Add New and add a page (if you use sample data, *Home Front page, Elementor* should already be there and you can customize it without creating a new page).
- 2. Label it appropriately, e.g. *home page, front page*.
- 3. In the *Page Attributes*, select *Front Page template*.

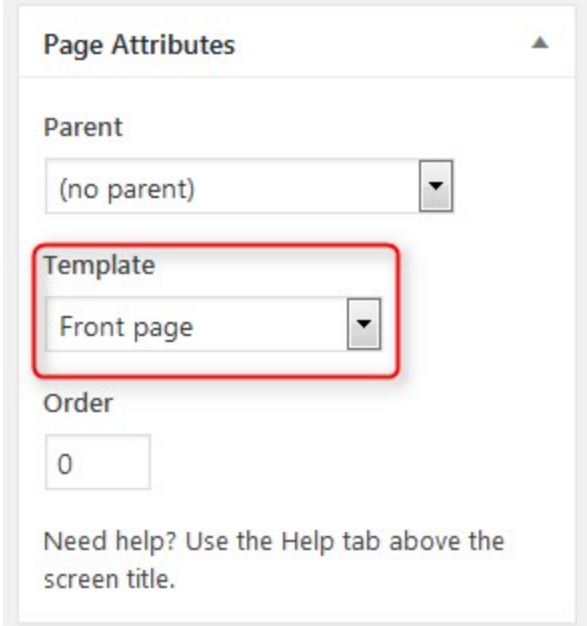

Publish your page.

- 5. Go to Settings → Reading: set "Front page displays" to *Static Page.*
- 6. In Settings  $\rightarrow$  Reading set Front Page to the one you created during the step #2.

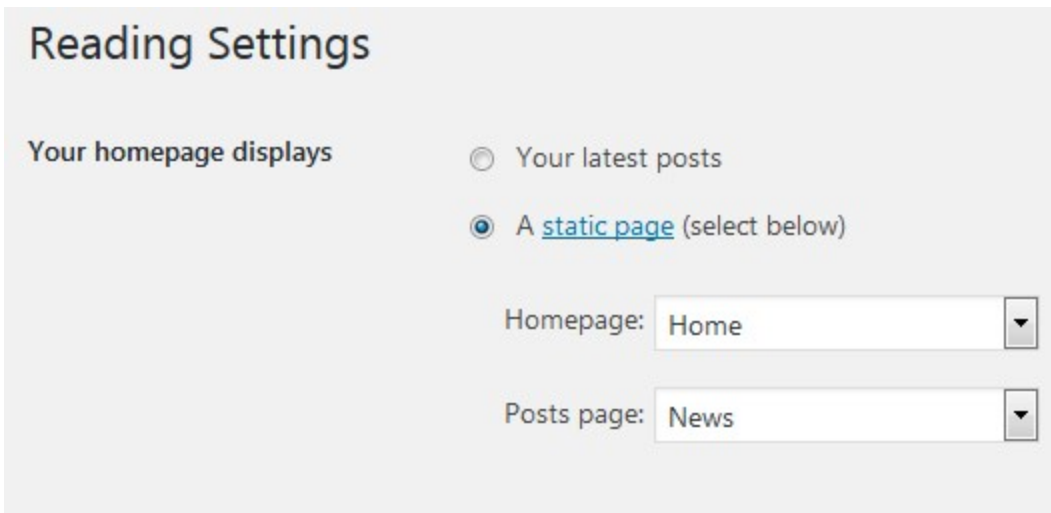

7. Save changes.

# <span id="page-6-0"></span>Front page customization

If you are using sample data, all pages, including the front page, should already be installed.

- 1. Go to **Pages →** choose *Front Page, Elementor* **→** Edit.
- 2. Upload a header image **→** replace a default *Featured image* of the page.

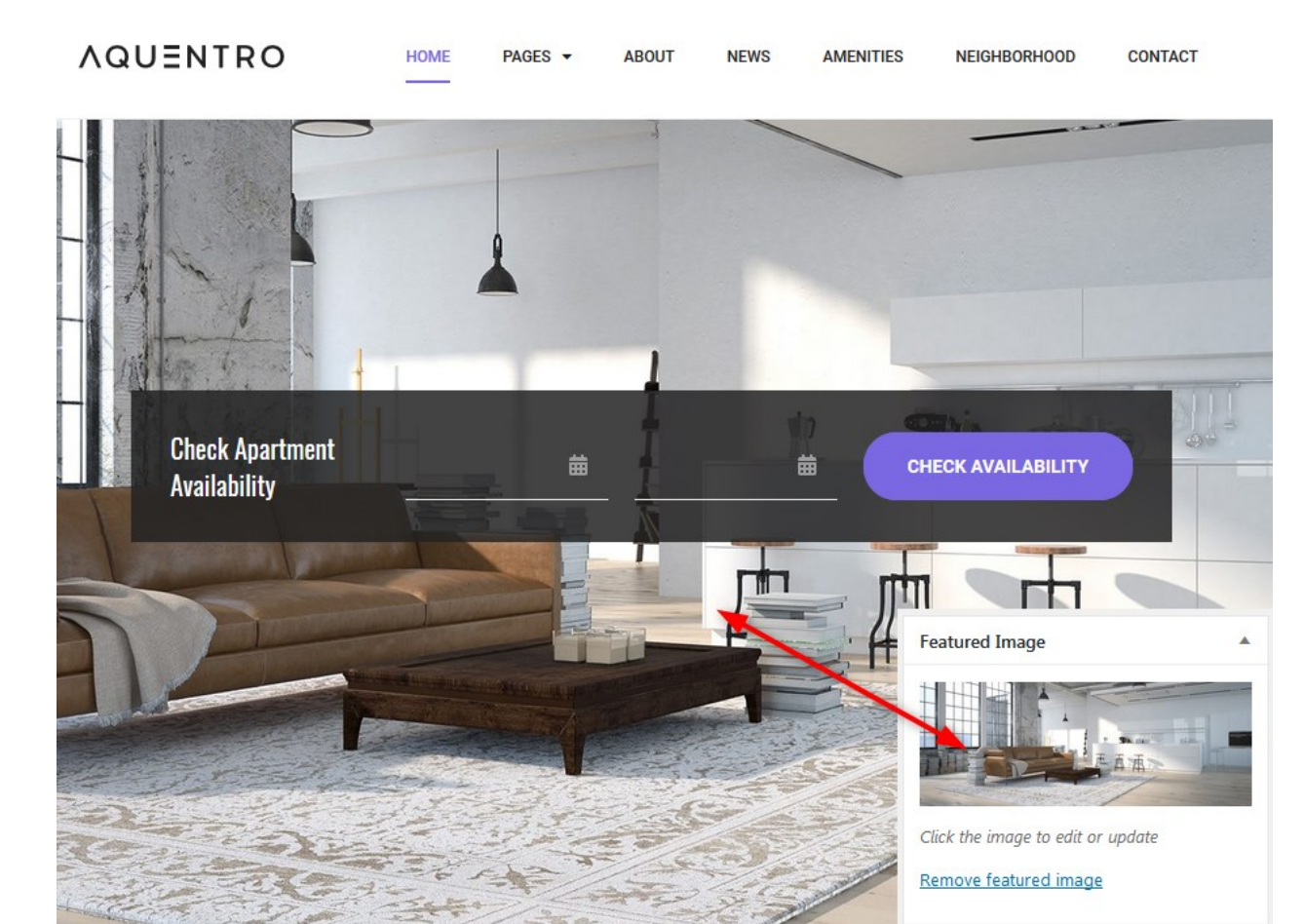

3. To customize "Check Apartment Availability" text in the Search availability widget on the front page, go to **Appearance → Widgets → Front page top →** edit title.

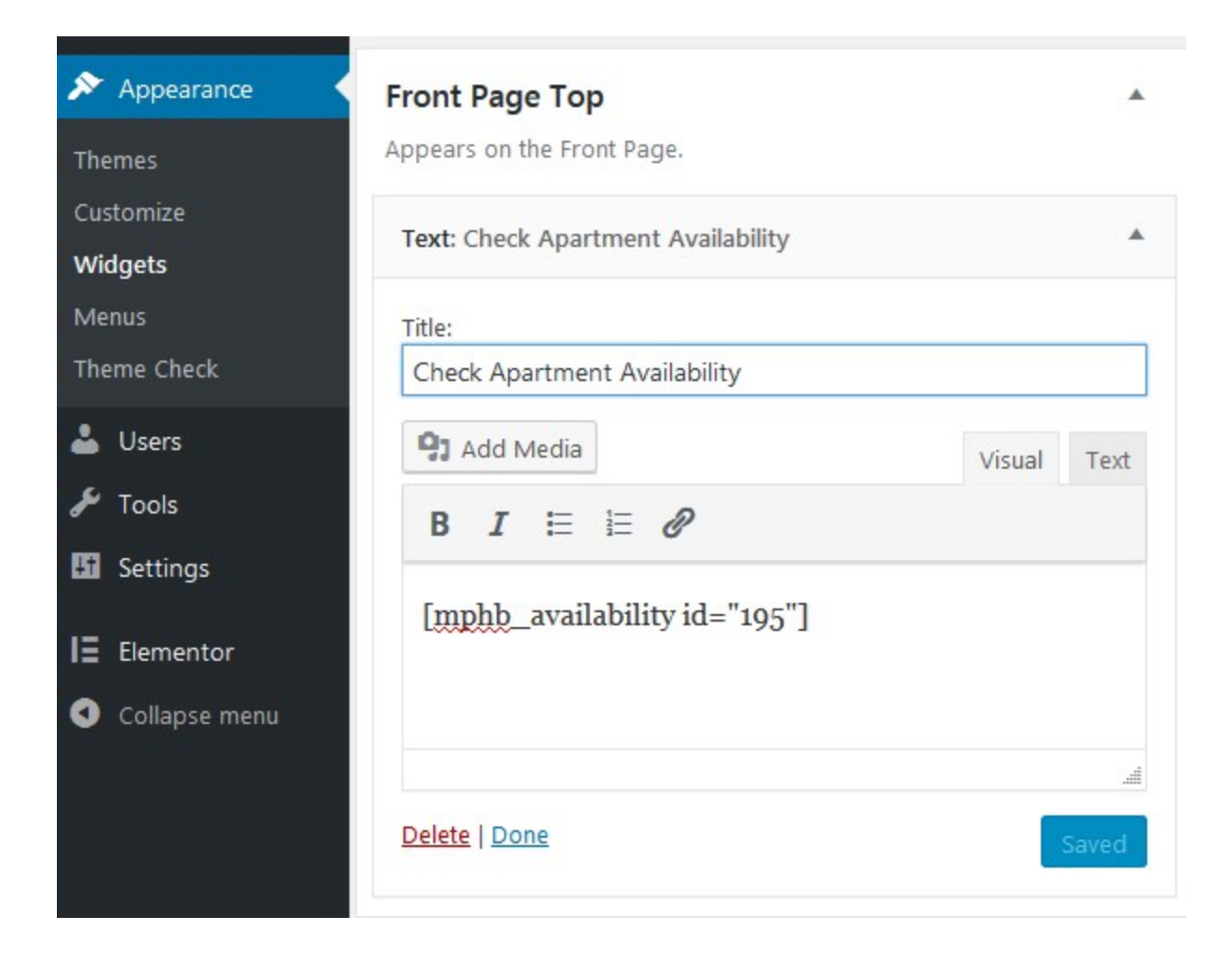

If you use the theme for **just one rental unit** so it can be booked directly without extra search, make sure to insert the ID of the accommodation into the shortcode. This will allow the system to check the availability only of this particular accommodation:

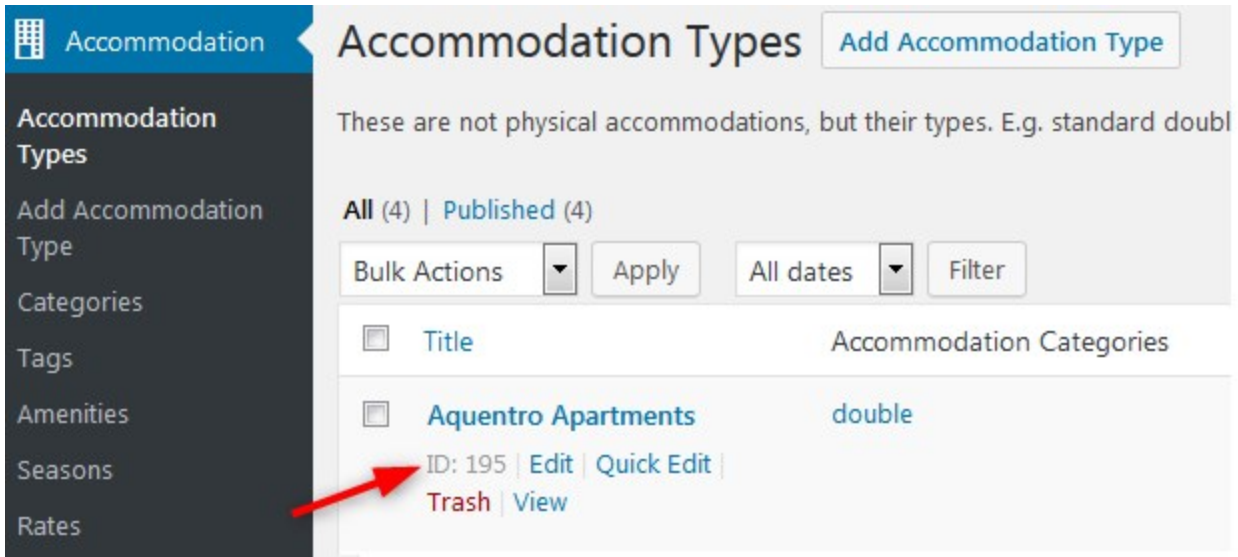

So your shortcode will look just like on the previous screenshot.

If you list several accommodations with different capacity and want the search availability form to look through all rentals, don't include an accommodation ID and simply use **[mphb\_availability\_search]** shortcode instead - it will display a standard Search Availability form with extra fields for number of adults and children.

This is a [default](https://themes.getmotopress.com/aquentro/accommodations/) look of the list of multiple rentals. However, you can customize the appearance of the properties directory using Elementor page builder.

4. Click on "Edit with Elementor" button to customize the front page. You'll be presented to the front page with all content elements that you can customize, move or delete.

By default, the front page displays the following content modules:

● **Intro section** - customizable Elementor widgets you can edit on the frontend: titles, icons, layouts, etc.

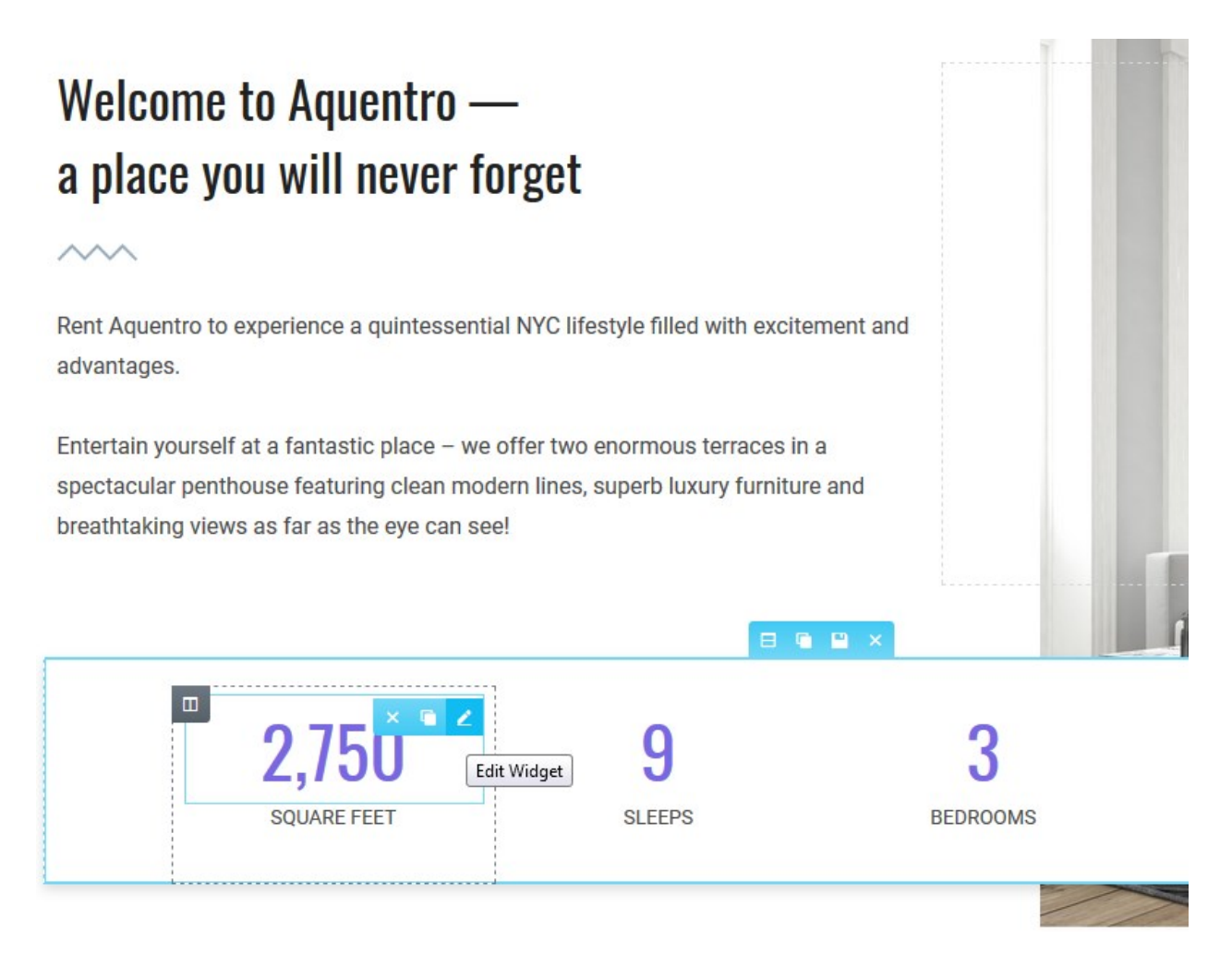

 $\bullet$ Aquentro carousel - our custom widget for Elementor for Amenities & services slider.

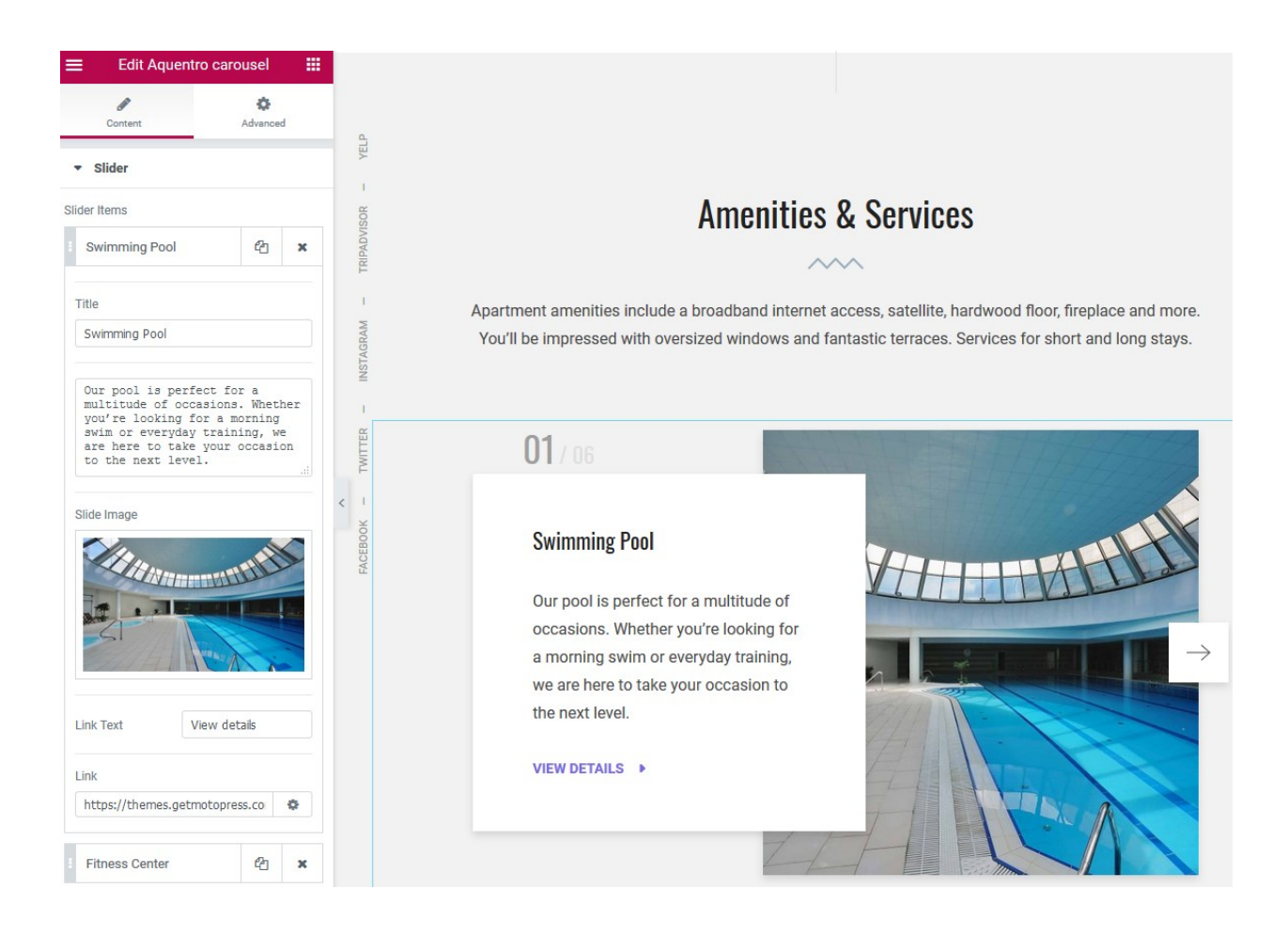

● Image gallery powered by Jetpack Tiled galleries.

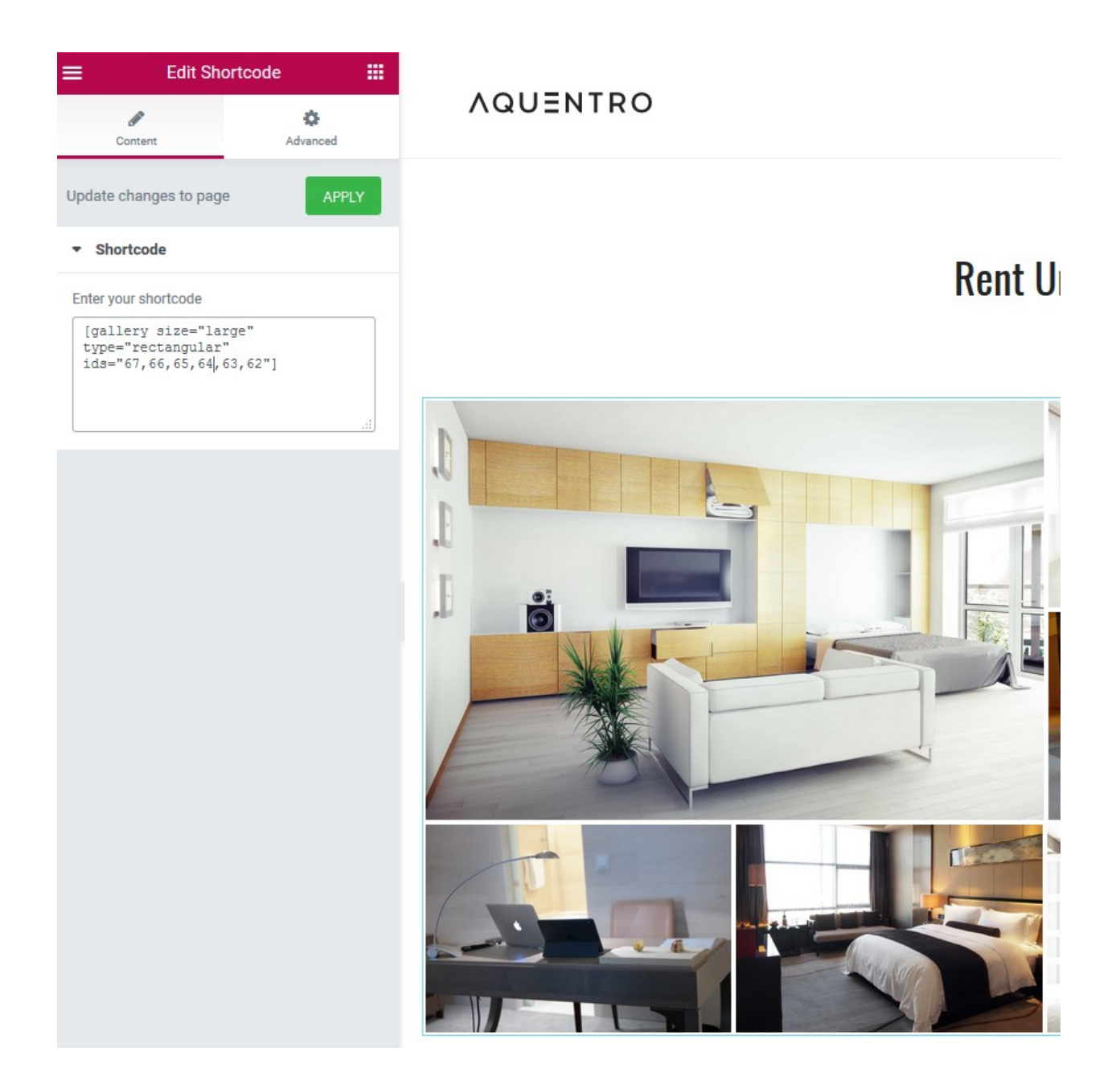

To recreate the style of the gallery like in the theme demo, you can use shortcode [gallery size="large" type="rectangular" ids="67,66,65,64,63,62"] where ids are real Ids of your images added to the Media Library:

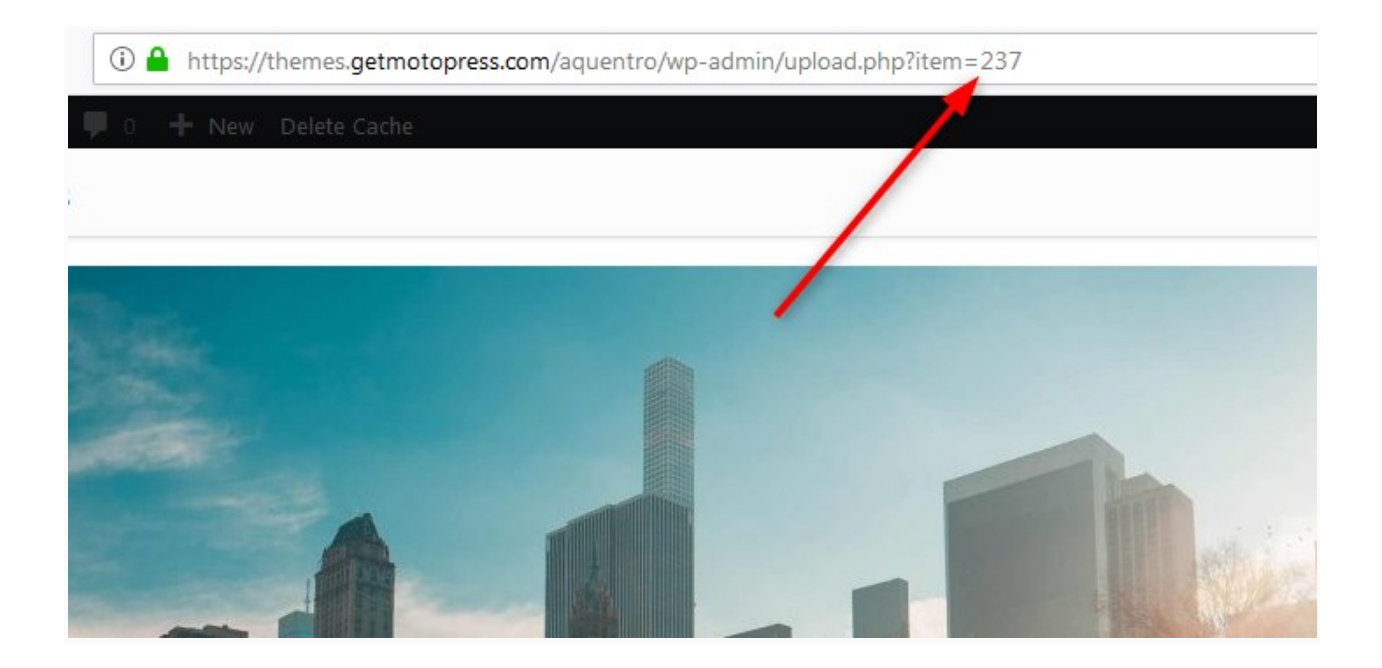

If you want to completely change the look of your gallery, check out [Jetpack](https://jetpack.com/support/tiled-galleries/) guide on how to do it - customize your shortcode and paste it into the Elementor widget.

● **Jetpack Testimonials** widget for guest reviews. Go to **Testimonials →** add new. You can add a name of the guest (with optional subtitle), their photo, review and rating.

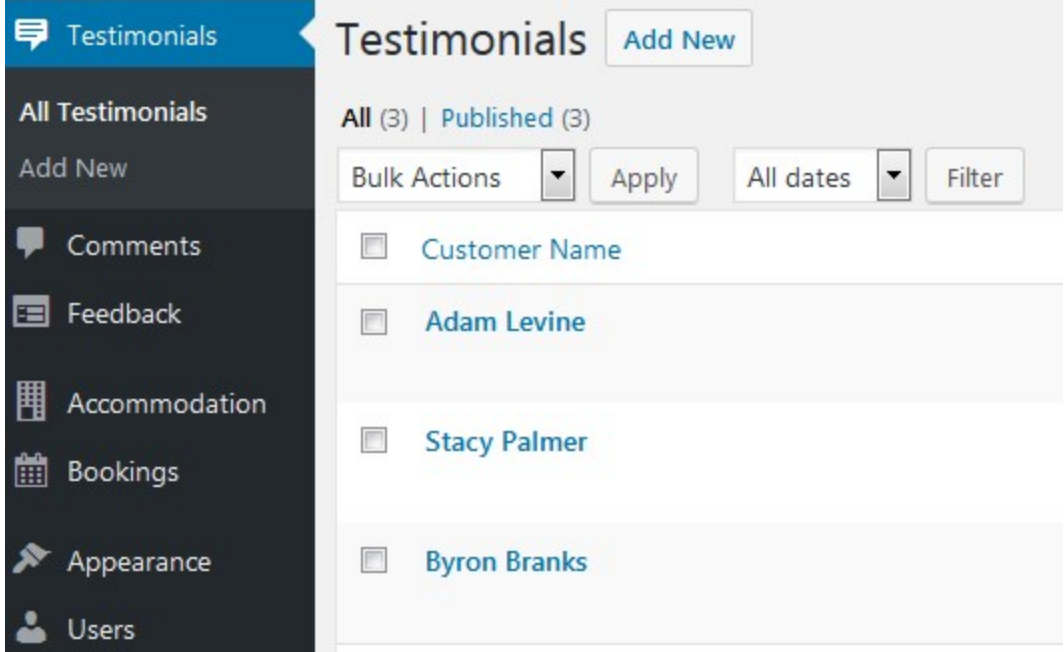

#### Use [testimonials] shortcode to display all added testimonials in a slider:

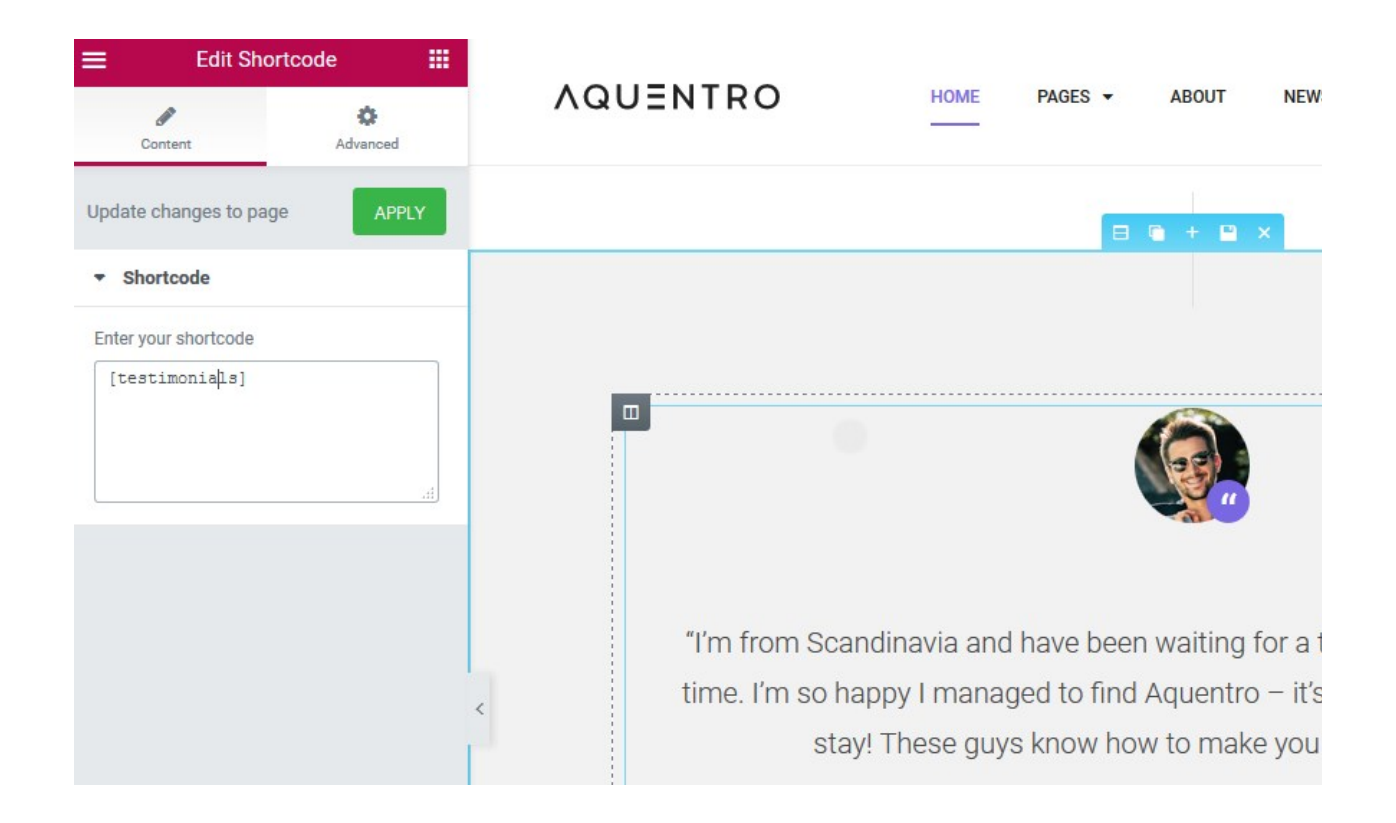

You can also change a background image of this section in Elementor: firstly click "Edit section"

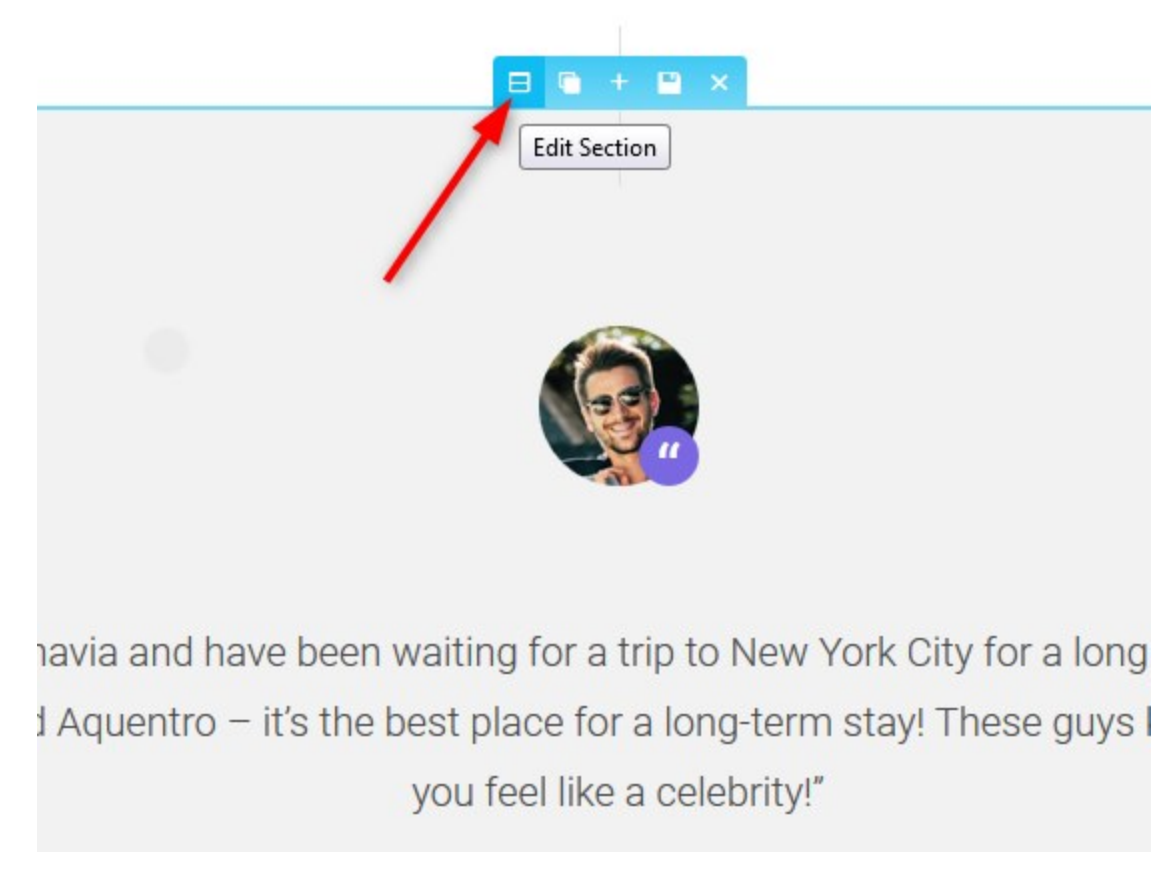

Then switch to *Style tab* in Elementor and change the background image:

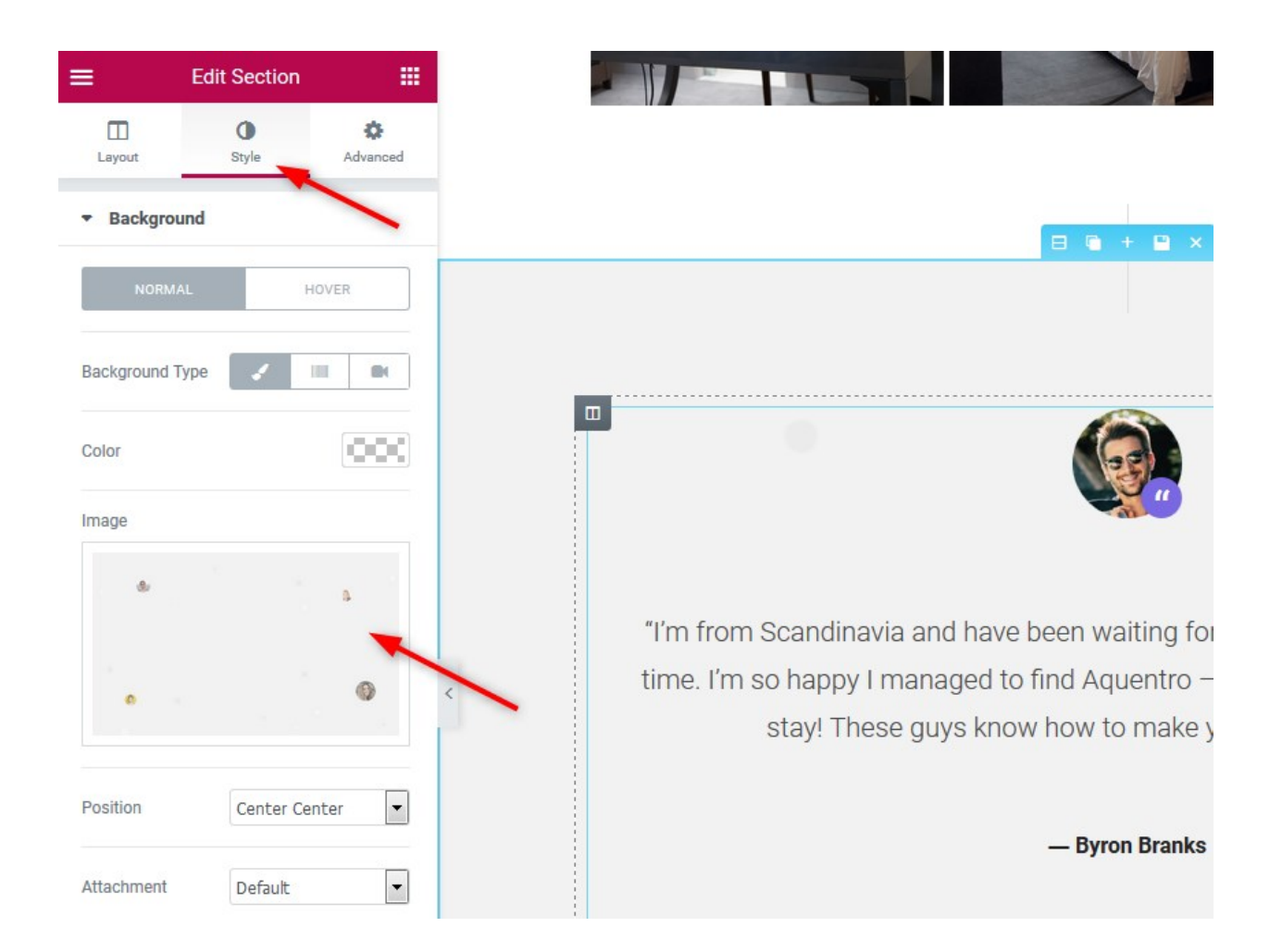

● **Neighborhood section** is Aquentro content block designed specifically for Elementor: here you can add any extra info about your rentals or attractions nearby:

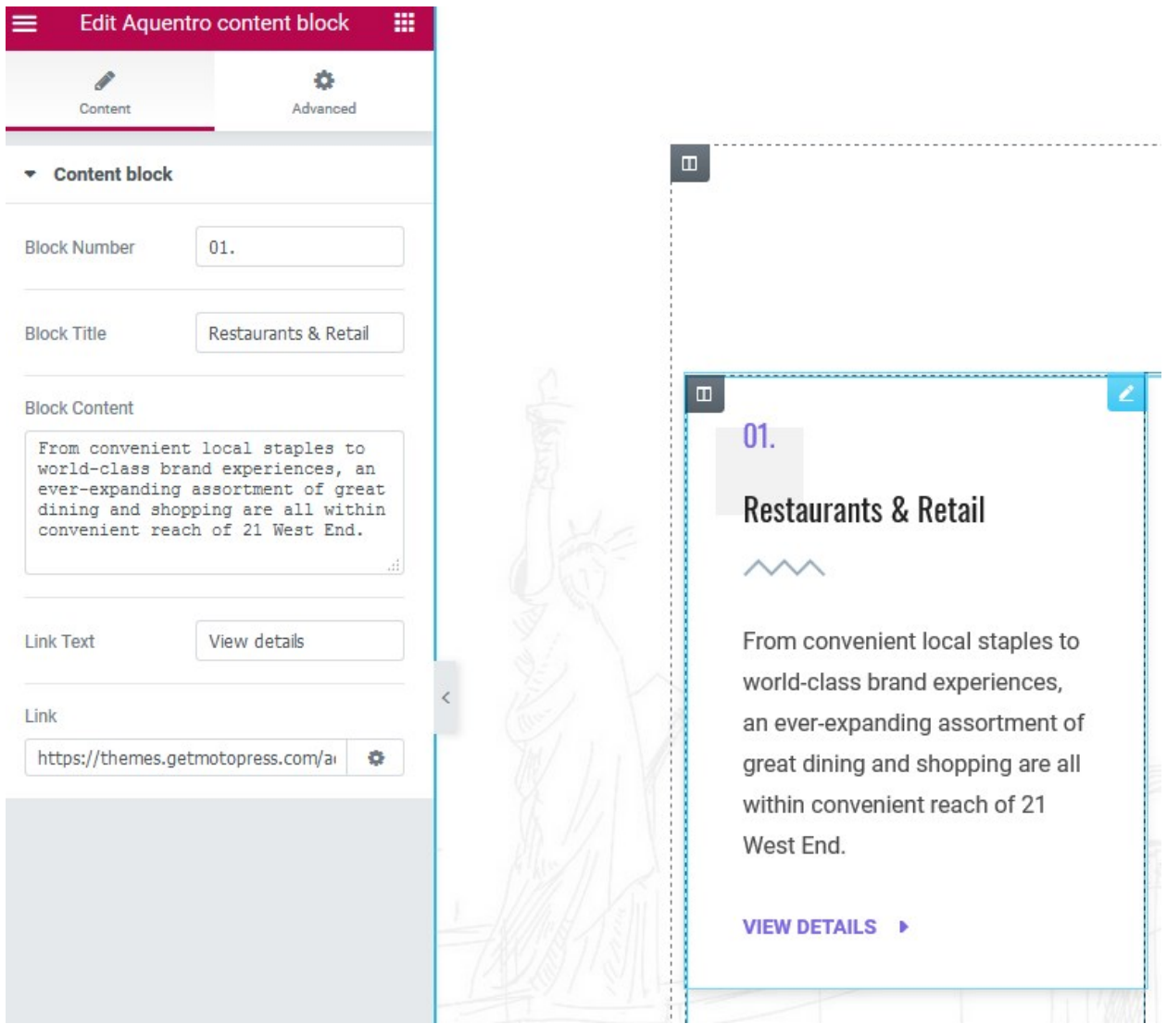

You can change a background image of this section in the same way: go to Style tab in Elementor and update the image.

If you want to add any other section, simply click "Add template" or "Add section" in Elementor.

If you want to add any of these custom crafted sections to this or other website page in Elementor, simply save the section template in Elementor:

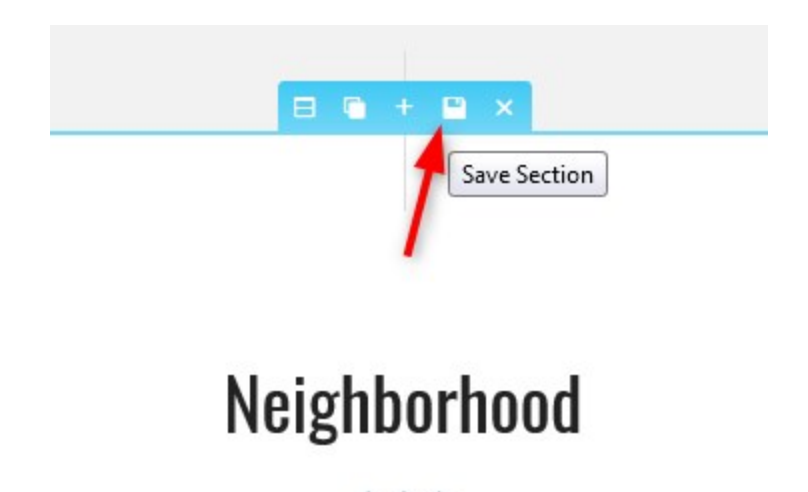

Then reuse it: go to the needed page **→ hit "Edit with Elementor" →** click **"Add Template"** in the builder **→ My templates** and choose from the list of available saved templates **→ hit Insert.**

# <span id="page-18-0"></span>WordPress Customizer Settings

<span id="page-18-1"></span>Go to **Appearance → Customize** to edit the following theme sections:

#### Site identity

<span id="page-18-2"></span>Upload your logo, input a title, tagline and add a favicon. The theme supports SVG vector logos.

#### **Menus**

Here you can add menu items, change their location and content. Use "Add items" button to add add menu items to a particular menu and choose the location for this menu: primary, contact and socials menu.

To add social icons to the menu, navigate to *WordPress Customizer → Menus → Add Menu → Choose location Socials → Add Custom links* with the appropriate names (e.g. Twitter,

Tripadvisor) and links to your social media accounts. The social icons will appear once you add the links.

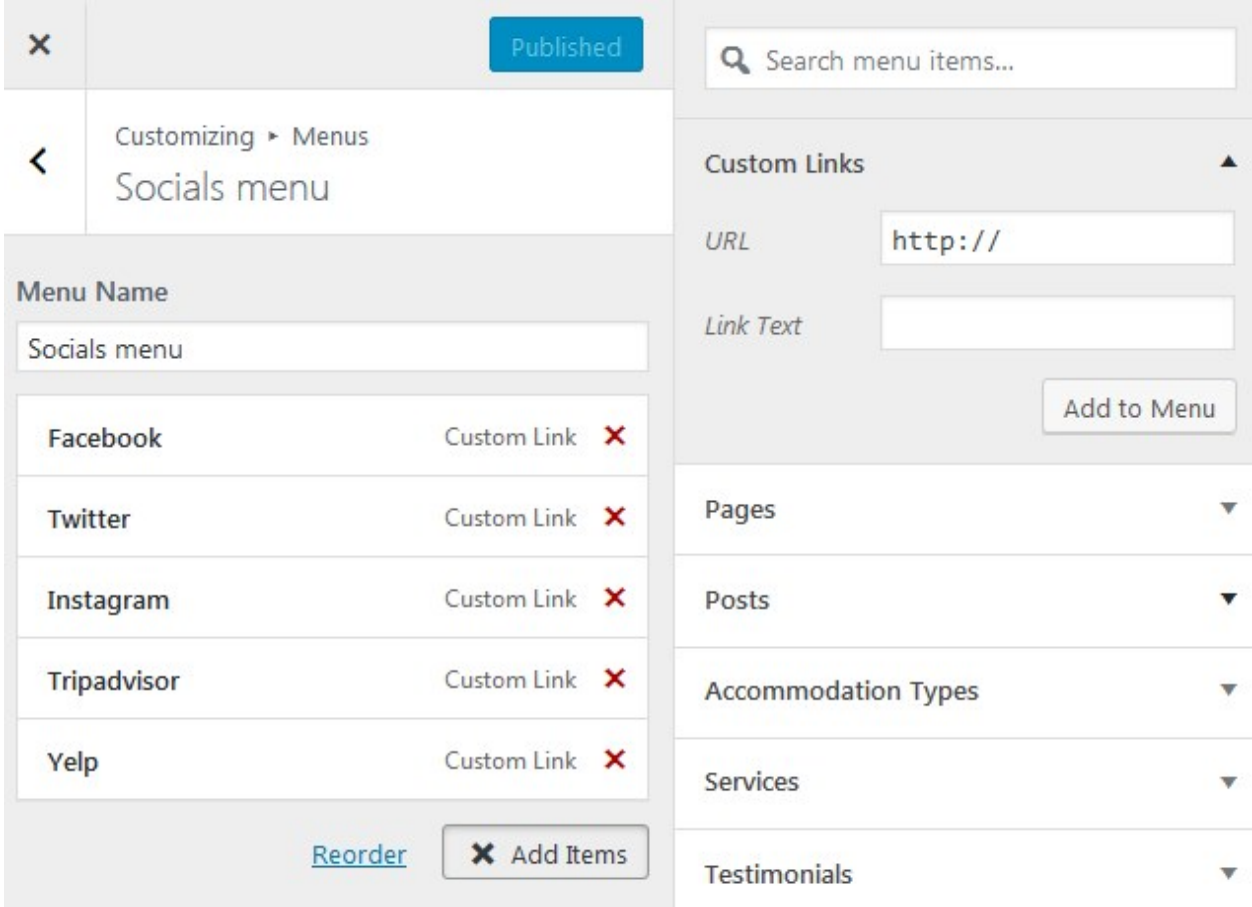

### <span id="page-19-0"></span>Content Options

<span id="page-19-1"></span>Select what info you want to display on your blog posts: posts details and a featured image.

### **Widgets**

Select the appropriate widgets for the following widget areas: Footer and Front Page Top. In the demo, there is Search Availability shortcode of the Hotel Booking plugin in the front page top widget. If you don't want to use it, you may delete it and inset any other available widget instead or don't use any widgets at all.

<span id="page-20-0"></span>Also, you are able to select the widgets you want to see in the footer area.

### Amenities & Neighborhood pages

To display different services, amenities, etc. in a grid like in Amenities or Neighborhood demo pages, you need to use native WordPress parent and child pages:

- 1. Create a parent page (e.g. "*Amenitie*s"): select "Boxed grid page" template and upload a featured image for it.
- 2. Create any number of pages, each devoted to an amenity. In the Page Attributes, *set Parent to "Amenities"* page you created. Add a featured image and insert "Read more" tag. Set a page template to "Boxed page".

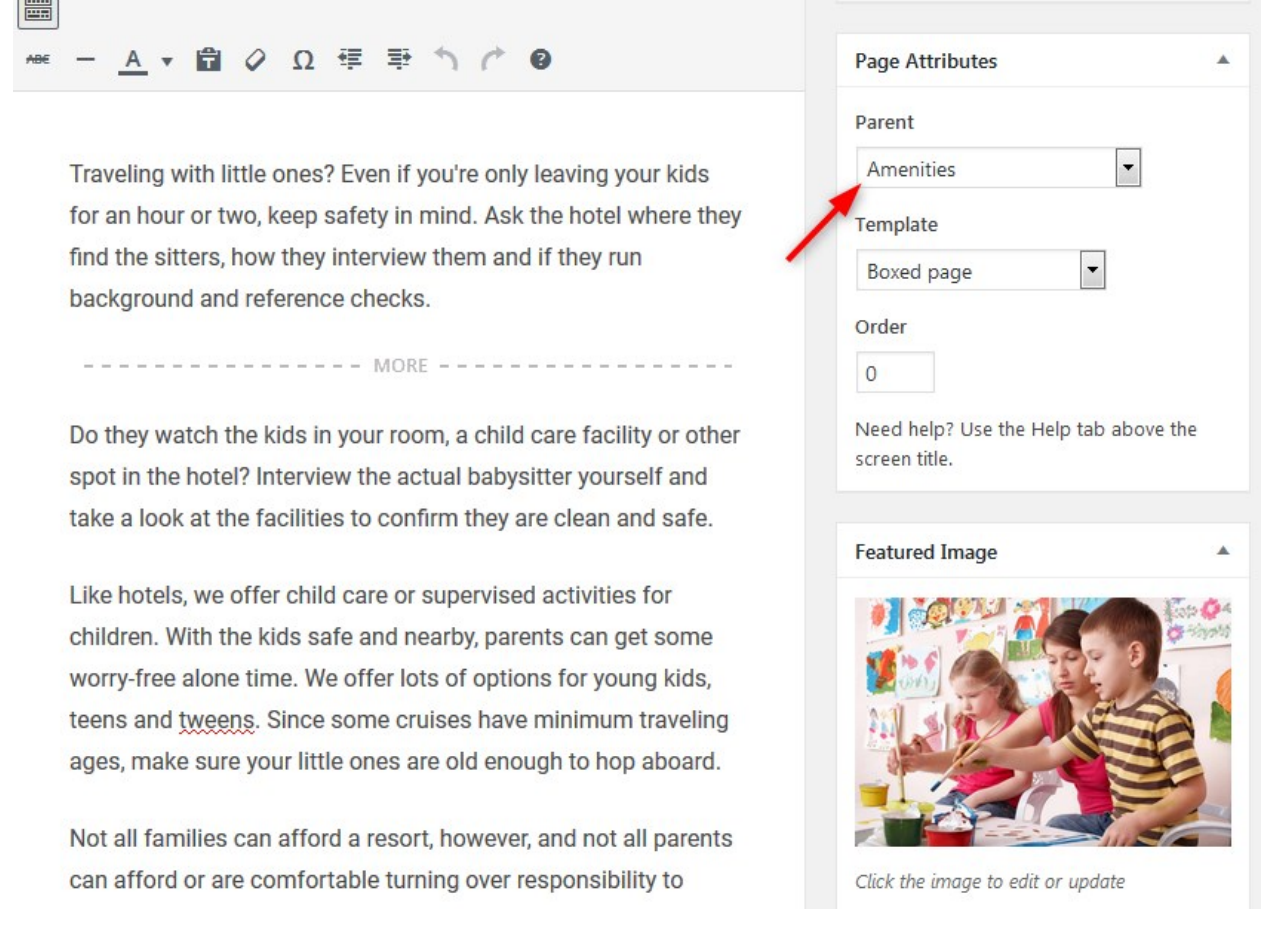

In result, you'll get a well-organized list of amenities:

# **Amenities**

Apartment amenities include features of a building that you wouldn't expect to find everywhere. The more amenities a building has, the more likely it will gain a competitive edge in attracting prospective tenants.

#### Edit

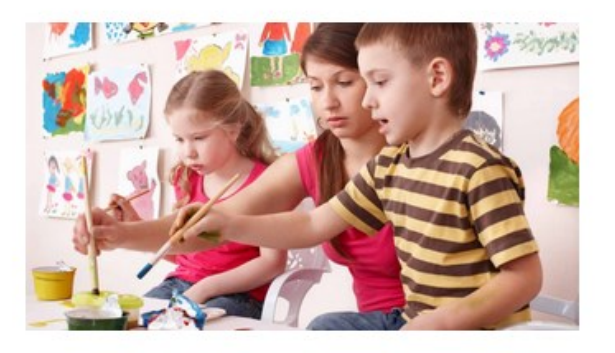

### **Child Care Service**

Traveling with little ones? Even if you're only leaving your kids for an hour or two, keep safety in mind. Ask the hotel where they find the sitters, how they interview them and if they run background and reference checks.

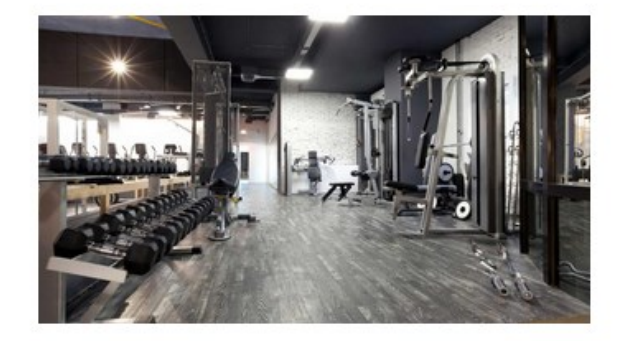

### **Fitness Center**

Travel and fitness work together to create a happier, healthier you. Maximize your stay when you use these exclusive facilities. Personal training sessions available by appointment only.

**VIEW DETAILS** 

**VIEW DETAILS** 

### <span id="page-21-0"></span>Contact form

By default, we use Jetpack plugin for the contact form displayed on the Contact Us page. If you enabled Contact form module as we described in the Installation section, you should see *Feedback* menu on your WordPress dashboard. There you can generate a contact form and

then simply paste its shortcode to the Contact us page in Elementor. You can also use any other plugin to insert a contact form.

# <span id="page-22-0"></span>Page templates

The theme provides a variety of page layouts. You are able to set the following page layouts which could be found at the right panel of the page editor:

- **1. Front page**
- **2. Boxed page**
- **3. Boxed grid page**
- **4. Elementor Canvas**
- **5. Elementor full width**
- **6. Page full width**
- **7. Page without sidebar**
- **8. Grid with sidebar**

### <span id="page-22-1"></span>Blog templates

Aquentro comes with one blog template: list with sidebar. A single post page can be displayed either with or without sidebar.

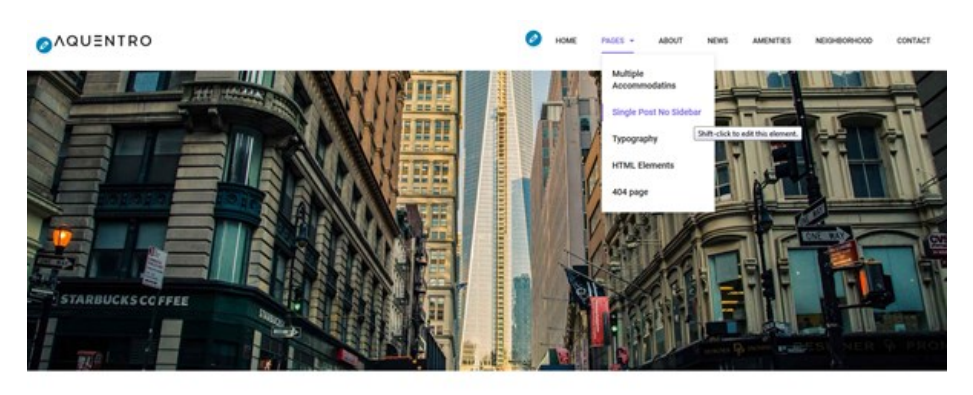

An Ultimate Guide to New York City Nightlife

July 19, 2018 by then  $\sim$ New York is a city of hectic and exciting extremes: wind tunnel avenues and skyscrapers are cosied up to Sunday